## PERTEMUAN I PENGENALAN SHEET

Microsoft Excel merupakan program aplikasi *spreadsheet* (lembar kerja elektronik).

Fungsi dari Microsoft Excel adalah untuk melakukan operasi perhitungan serta dapat mempresentasikan data kedalam bentuk tabel.

#### **1. Langkah – langkah dalam memulai Microsoft Excel**

- Aktifkan komputer terlebih dahulu
- Klik tombol **Start** pada taskbar
- Pilih menu **All Program**, Pilih Microsoft Office
- Kemudian klik **Microsoft Excel 2007**

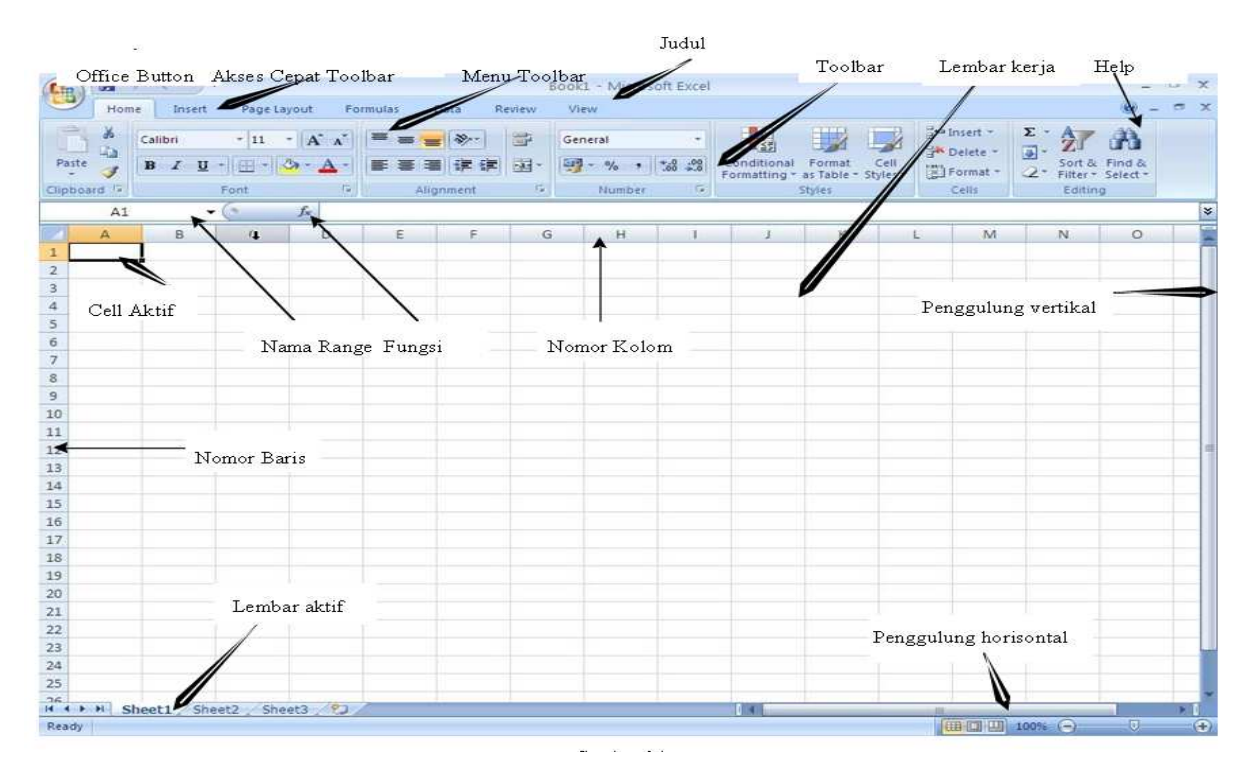

*Gambar* **: Tampilan Microsoft Excel 2007**

Unsur-unsur utama Layar Microsoft Excel 2007

#### **Judul**

Judul menampilkan judul program dan dokumen aktif atau nama file dari lembar kerja

yang aktif.

**Office Button**

Berisi barisan perintah untuk pengoperasian Program yang standar misalnya membuat dokumen baru, membuka dokumen lama, menyimpan, mencetak dan mempublish dokumen.

#### **Akses Cepat Toolbar (Quick Access Toolbar)**

Merupakan sarana yang disediakan Microsoft Excel untuk mempercepat akses berkomunikasi dengannya misalnya menyimpan, mencetak dan sebagainya **Toolbar** 

Merupakan deretan tool-tool (gambar-gambar) yang mewakili perintah dan berfungsi

untuk mempermudah dan mengefisienkan pengoperasian program.

**Bina Informasi Dan Teknologi (BIT) MAN Lhokseumawe** 

#### **Help**

vertikal

dan horisontal.

Bila kita ingin bertanya sesuatu, maka ketik pertanyaan anda pada tempat tersebut. Ms Excel akan memberikan alternatif jawaban terhadap pertanyaan yang dimaksud. **Lembar Kerja (Workbook)** Baris ini berisikan informasi halaman, section, letak insertion point dan tombol pengendali. **Cell**  Cell merupakan **Nomor Baris Nomor Kolom Nama Range Fungsi Penggulung vertical dan horisontal** Untuk memudahkan dalam membaca suatu dokumen dengan menggulung layar

 $\blacktriangleright$ **Column Heading**  $\rightarrow$  Berisi tentang petunjuk kolom pada lembar kerja sheet yang aktif. Jumlah kolom yang tersedia yaitu 256 kolom.

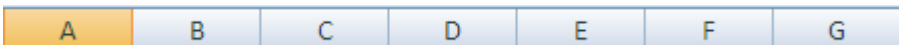

 $\triangleright$  Sel **Frank Penggabungan antara baris dan kolom pada lembar sheet.** 

 $\blacktriangleright$ 

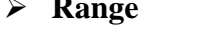

**Penggabungan antar sel / beberapa sel pada lembar sheet.** 

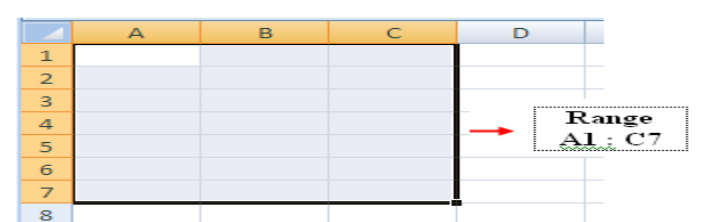

#### **2. Menginputkan Data Dalam Sel**

- Pilih / klik sel tempat data yang akan dimasukkan
- Ketikan data yang akan dimasukkan
- Tekan enter untuk mengakhirinya
- Untuk mengedit data yang telah diketik, tekan **F2** atau **Double klik** di sel yang mau di edit.

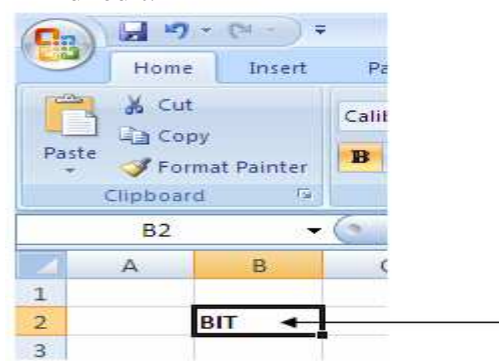

**Bina Informasi Dan Teknologi (BIT) MAN Lhokseumawe** 

Untuk menghapus data dalam sel, tekan tombol **Delete** di keyboard.

## **3. Memformat Kolom dan Baris**

## **Merubah ukuran kolom**

- Letakkan pointer di pembatas kolom yang ingin dirubah ukurannya, lalu *drag* sesuai dengan ukuran yang di inginkan.

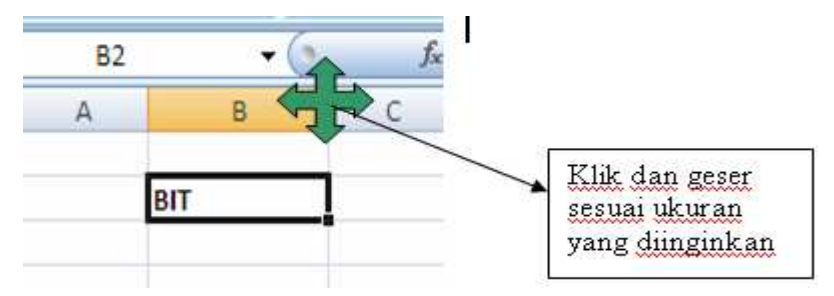

- Jika ingin merubah ukuran kolom lebih dari satu kolom, maka blok kolom yang ingin dirubah kolomnya menggunakan mouse atau menggunakan tombol keyboard.

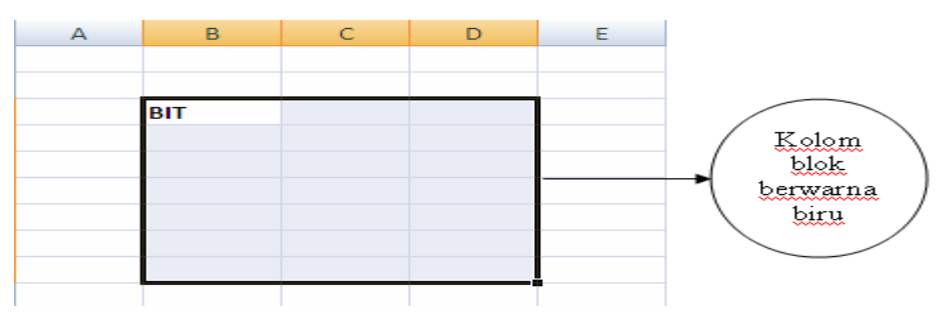

Kemudian klik tab Home dan klik icon **Format Column Width Isi lebar kolom** dan tekan **Ok** 

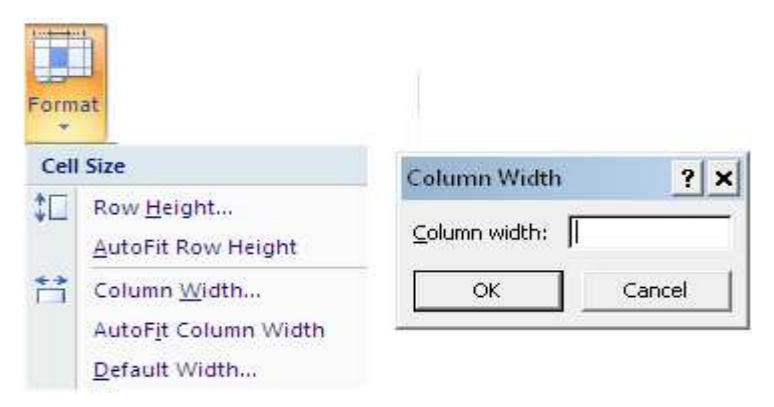

## **Merubah Ukuran Baris**

- Letakkan pointer di pembatas baris yang ingin dirubah ukurannya, lalu *drag* sesuai dengan ukuran yang di inginkan

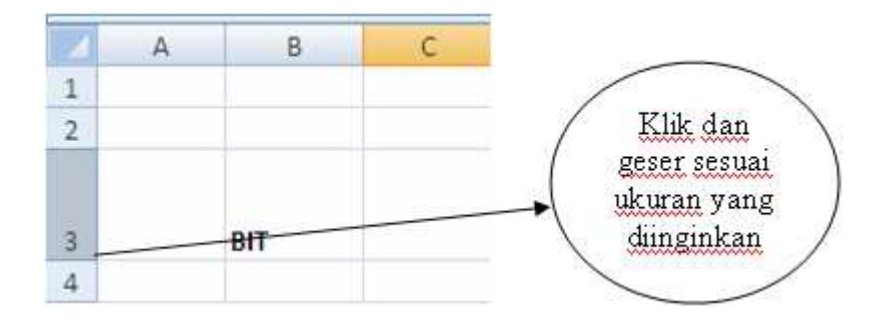

- Jika ingin merubah ukuran baris lebih dari satu baris, maka blok baris yang ingin dirubah menggunakan mouse atau menggunakan tombol keyboard.

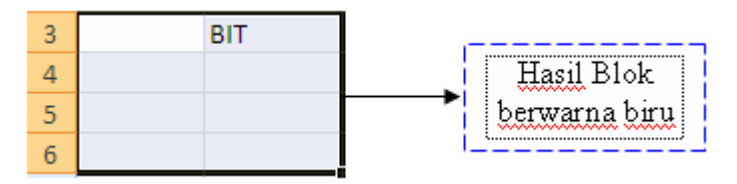

Kemudian klik tab Home dan klik icon **Format RowHeight Isi lebar Baris**  dan tekan **Ok** 

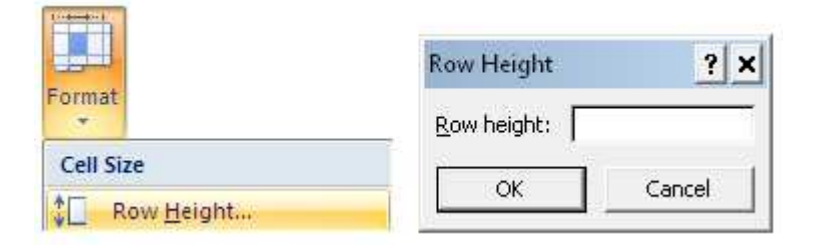

## **4. SHEET (Lembar Kerja)**

- **Menambah sheet baru** 
	- $\sim$  Klik di Icon **New** atau tekan CTRL + N

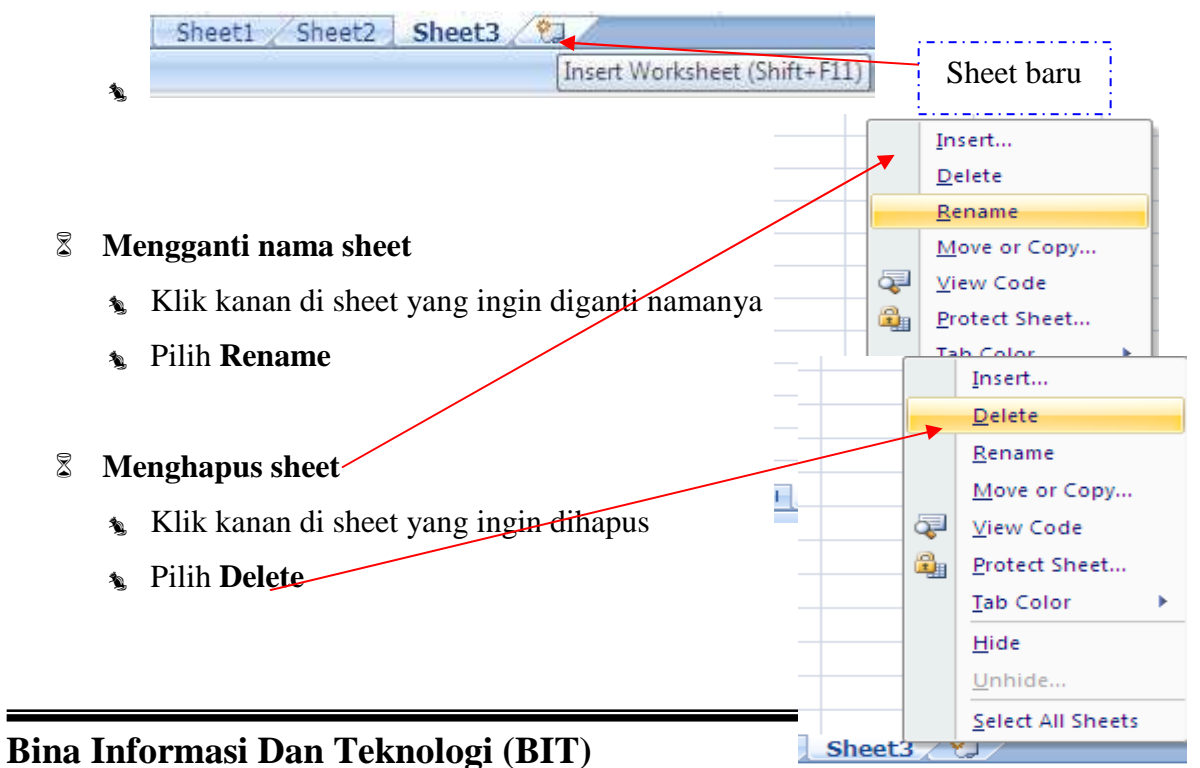

## **MAN Lhokseumawe**

## **5. FILE**

**Menyimpan File** 

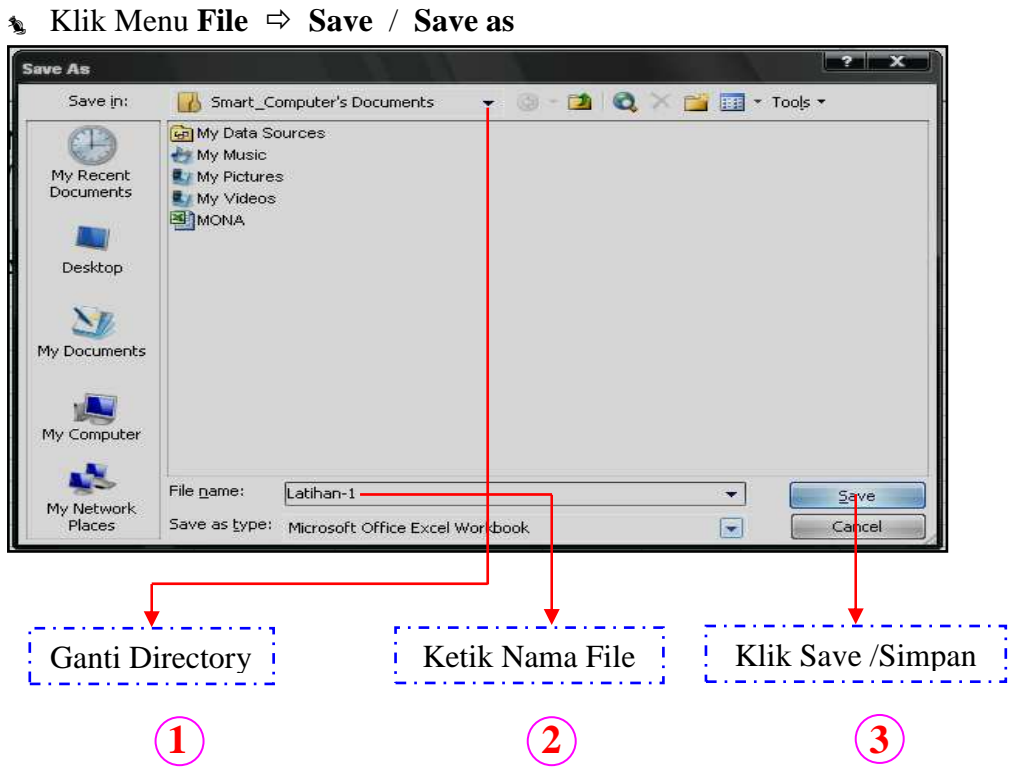

#### **Membuka File**

- Klik Menu **File Open Tentukan directory Pilih salah satu file**

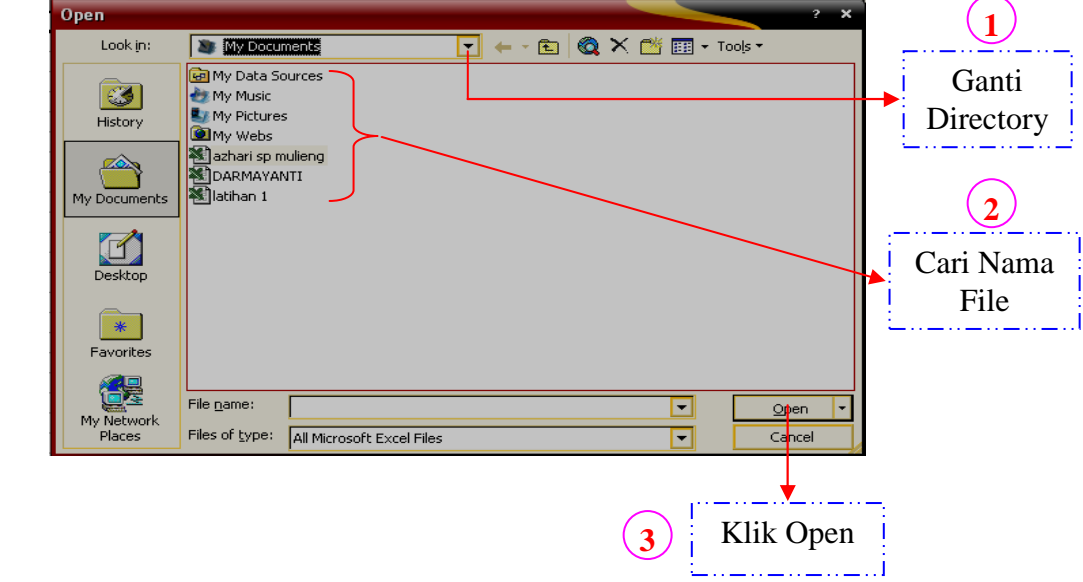

## LATIHAN 1 :

☺ Buatlah di dalam **sheet 1** Kolom **B2** 

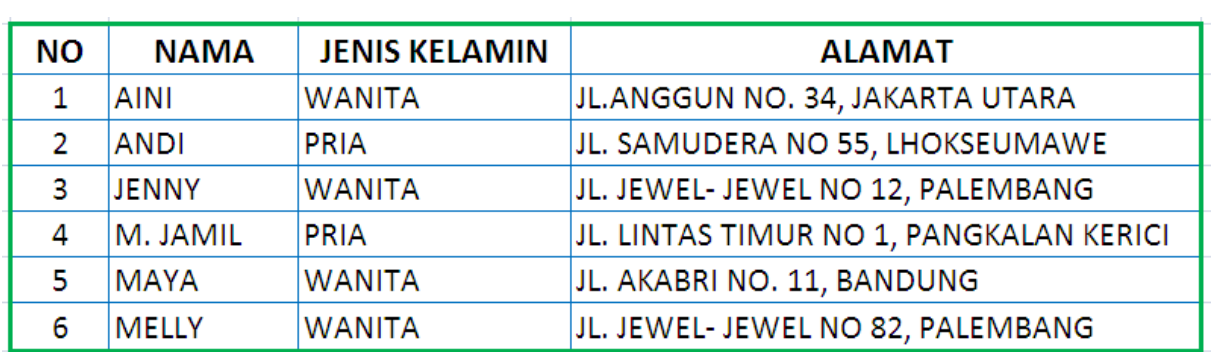

☺ Buatlah di dalam **sheet 1** Kolom G2

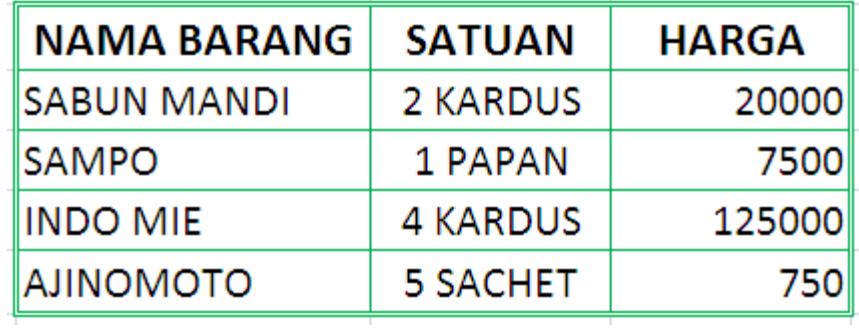

Gantikan nama **Sheet 1** dengan **Latihan 1**

- Simpanlah dalam folder **Data Ekstrakurikuler,** sesuai dengan kelompok masingmasing dengan nama **LATIHAN EXCEL**
- Buka kembali file **Latihan-1** yang telah tersimpan

"Selamat Mencoba"

## PERTEMUAN II

### MEMFORMAT CELLS

#### **1. Mengcopy dan Memindahkan Isi Sel**

#### **Mengcopy Sel**

- Blok sel yang ingin di-Copy
- $\mathcal{P}$  Pilih menu **Edit Copy** (**Ctrl** + **C**)
- Pilih sel untuk menempatkan hasil copy-an
- Pilih menu **Edit Paste (Ctrl + V)** untuk mengeluarkan isi copy-an

#### **Memindahkan Sel**

- Blok sel yang ingin dipindahkan
- $\mathcal{P}$  Pilih menu **Edit Cut** (**Ctrl** + **X**)
- Pilih sel yang baru untuk meletakkan hasil pindahan
- Pilih menu **Edit Paste (Ctrl + V)**

#### **2. Membuat Nomor & Bulan Berurut**

- Ketik angka atau bulan pertama pada sel yang diinginkan
- Ketik angka atau bulan kedua pada sel selanjutnya (berurutan)
- Blok kedua sel tersebut secara berurutan
- Letakkan pointer pada sudut kanan bawah hingga keluar tanda tambah

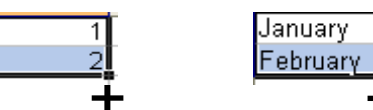

#### **3. Menggabungkan Sel**

- Blok sel yang ingin digabungkan
- Pilih menu **Format Cells**
- Klik **Alignment**
- Tandai / klik **Merge Cells Ok**

#### **Atau**

Blok sel yang ingin digabungkan secara berurutan

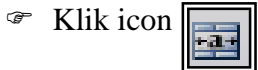

#### **4. Mengetengahkan Teks**

Home Klik tab Home

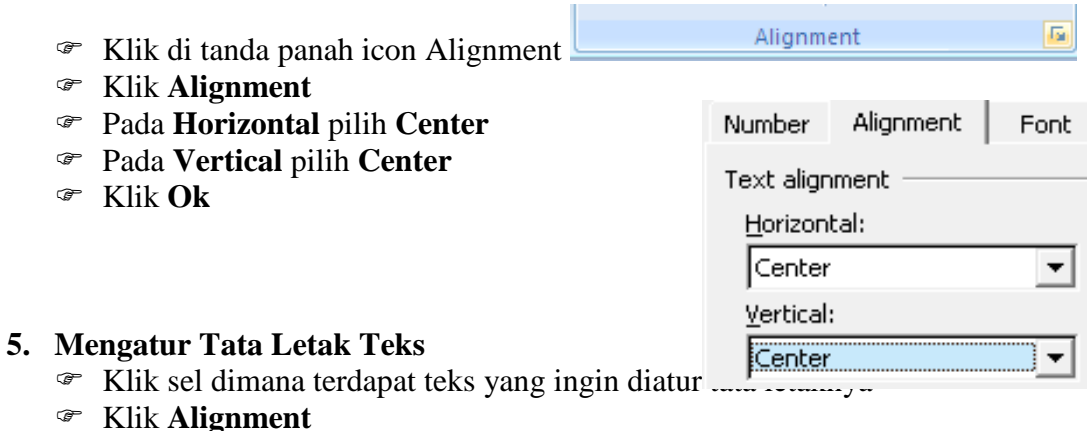

Pada **Orientation** aturlah tata letak dan derajat kemiringan teks

## **Bina Informasi Dan Teknologi (BIT) MAN Lhokseumawe**

Klik **Ok** 

#### **6. Membuat Garis Tabel**

- Blok seluruh sel yang ingin diberi garis tabel
- Klik **Alignment**
- Klik **Border**
- Pilih garis tabel yang ingin Anda masukkan
- **Ok**

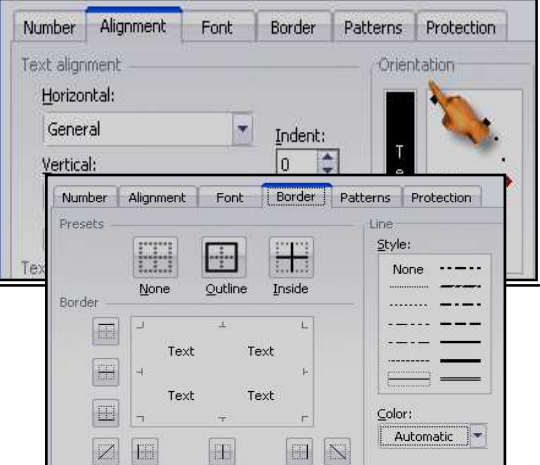

### **7. Membuat Simbol Mata Uang**

- Blok semua angka yang ingin diberi simbul mata uang
- Klik **Alignment**
- Pilih **Number**
- Klik **Accounting**
- Pilih mata uang di **Symbol**
- Isikan angka 0 (nol) pada **Decimal Places**
- Klik **Ok**

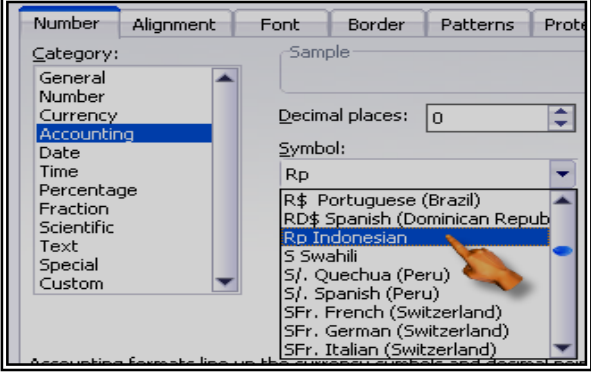

## **8. Membuat Nama Satuan Pada Penulisan Angka**

- Blok semua sel yang berisi angka
- Klik **Alignment**
- Klik **Number Custom**
- Pada **Type** tuliskan **0 "unit"** (untuk nama satuan unit)
- Klik **Ok**

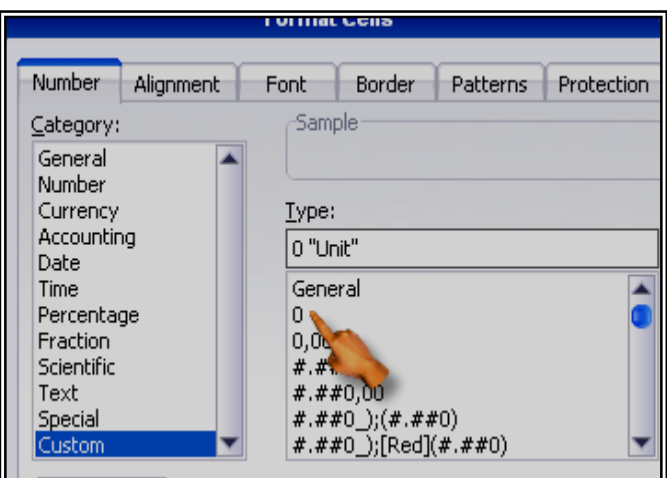

## LATIHAN 2 :

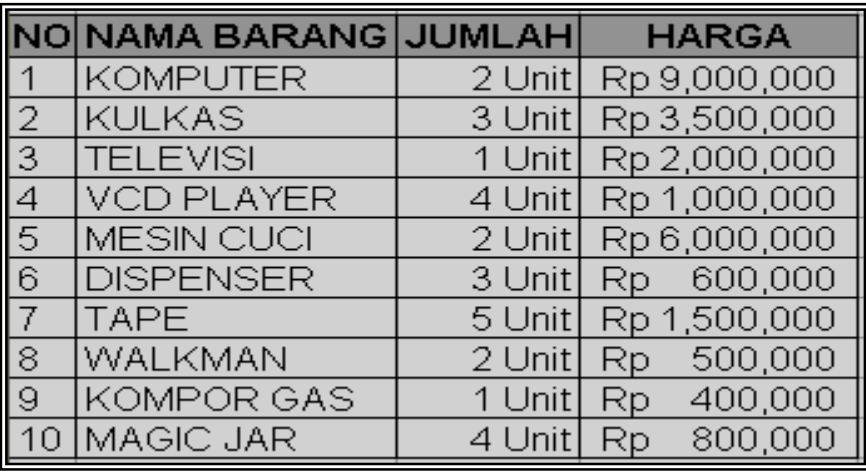

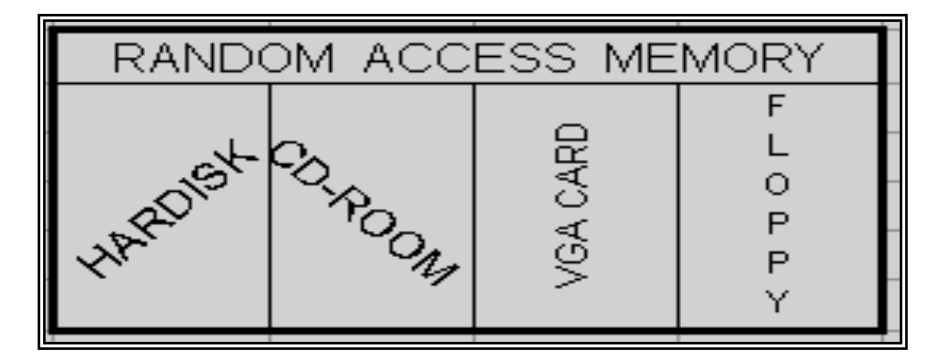

## PERTEMUAN III FUNGSI PERHITUNGAN

### **1. Operator Matematika**

Operator matematika yang digunakan adalah :

#### **Contoh Penulisan :**

 $\overline{\phantom{a}}$ 

 $= 500 + 350$  (lalu tekan enter)  $= 256 - 128$  $= 64 * 2$  $=512/4$  $=8^{\circ}3$ =5%

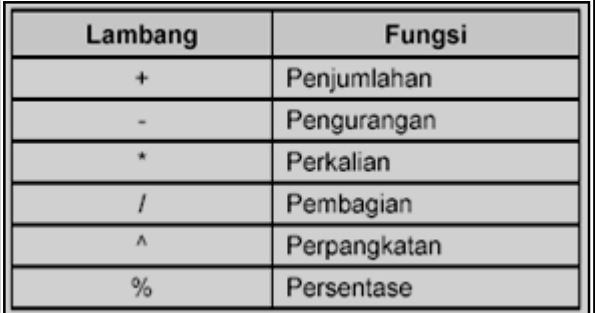

*Note :*

Setiap penulisan rumus selalu diawali dengan tanda sama dengan ( = ), dan setelah siap memasukkan rumus harus menekan **Enter**

## **2. Fungsi Sum(.......)**

Fungsi *Sum* digunakan untuk melakukan penjumlahan sekumpulan data pada suatu *range*. Bentuk penulisannya : **= SUM(number1, number2, ……)**

**Contoh** :  $=$  **SUM(4,8,9)**  $\rightarrow$  Tekan **Enter** 

## **3. Fungsi Product(…….)**

Fungsi *Product* digunakan untuk melakukan perkalian sekumpulan data pada suatu *range*. Bentuk penulisannya : **=PRODUCT(number1, number2,….)**

 **Contoh : =PRODUCT(4,5,2)** → Tekan **Enter** 

#### **4. Fungsi Max(.......)**

Fungsi *Max* digunakan untuk mencari nilai tertinggi dari sekumpulan data (*range*). Bentuk penulisannya adalah : **=MAX(number1,number2,……)**

 $$ 

### **5. Fungsi Min(.......)**

Fungsi *Min* digunakan untuk mencari nilai terendah dari sekumpulan data (*range*). Bentuk penulisannya adalah : **=MIN(number1, number2,……)** 

 $$ 

#### **6. Fungsi Count(……)**

Fungsi *Count* digunakan untuk menghitung jumlah data dari suatu *range* yang dipilih. Bentuk penulisannya adalah : **=COUNT(value1, value2,…..)**

 **Contoh : =COUNT(2,2,2,2,2,2,2)** → Tekan **Enter** 

#### **7. Fungsi Round(.......)**

Fungsi *Round* digunakan untuk membulatkan bilangan ke digit tertentu. Bentuk penulisannya adalah : **=ROUND(number,num\_digits)**

**Contoh : =ROUND(123.4567,1)** → Tekan **Enter**

#### **8. Fungsi Sqrt(…….)**

Fungsi *Sqrt* digunakan untuk menghasilkan suatu nilai akar kwadrat dari suatu bilangan. Bentuk penulisannya adalah : **=SQRT(number)**

**Contoh : =SQRT(9)** → Tekan **Enter** 

#### **9. Fungsi Power(……)**

Fungsi *Power* digunakan untuk menghasilkan suatu bilangan yang dipangkatkan. Bentuk penulisannya adalah : **= Power(number,power)**

 $$ 

#### **10. Fungsi Sumsq(…….)**

Fungsi *Sumsq* digunakan untuk mempangkatduakan angka dalam argument dan memberikan jumlah dari pemangkatan. Bentuk penulisannya adalah : **=SUMSQ(number1,number2,…)** 

**Contoh :**  $=$ **SUMSQ(3,4)**  $\longrightarrow$   $3^2 + 4^2 = 9 + 16 = 25$ 

**11. Fungsi Average(……)** 

Fungsi *Average* digunakan untuk menghitung nilai-nilai rata-rata. Bentuk penulisannya adalah : **=AVERAGE(number1, number2,…)** 

**Contoh :**  $=$ **AVERAGE(10,5)**  $\rightarrow$  Tekan **Enter** 

## LATIHAN 3:

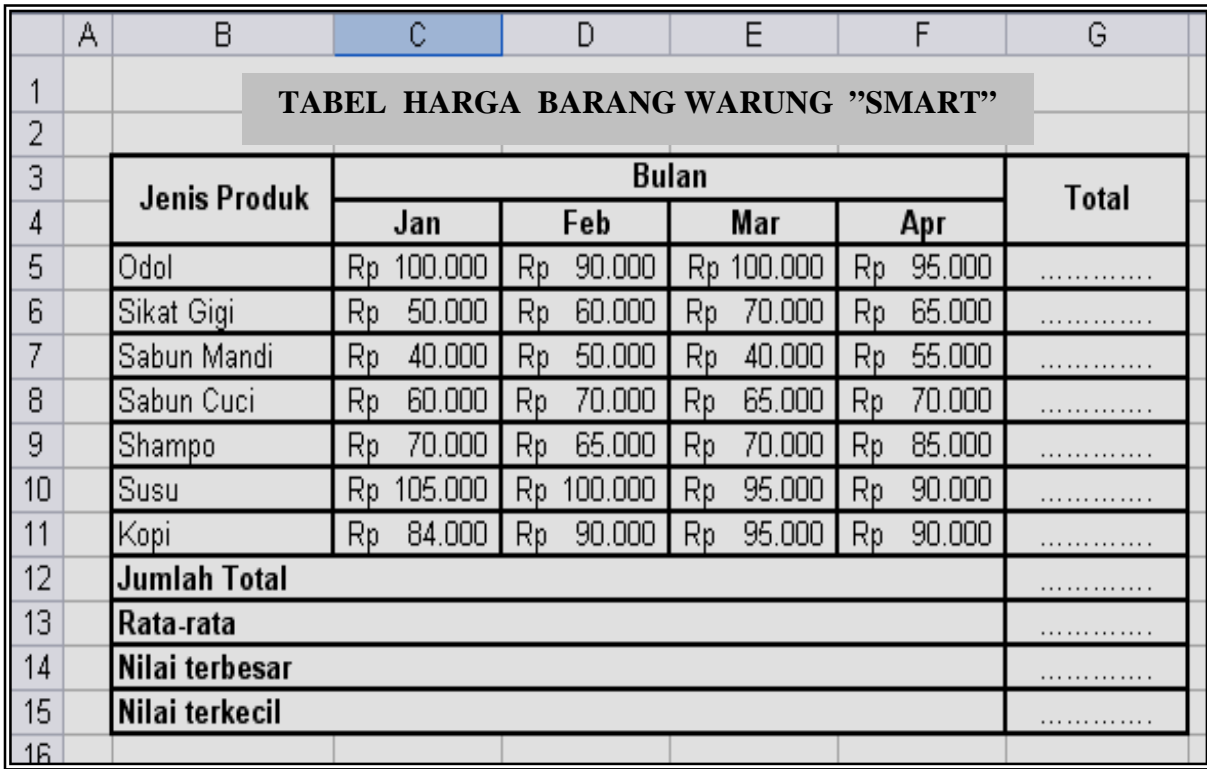

## PERTEMUAN IV FORMAT KARAKTER

## **1. LEFT (***Mengambil Karakter Kiri***)**

*Left* ini digunakan untuk mengambil karakter pada bagian sebelah kiri dari suatu teks. Bentuk umum penulisannya adalah **=LEFT(text,num\_chars).**

Contoh : **LEMBAGA** → **=LEFT(E20,3)** → Hasilnya : **LEM** 

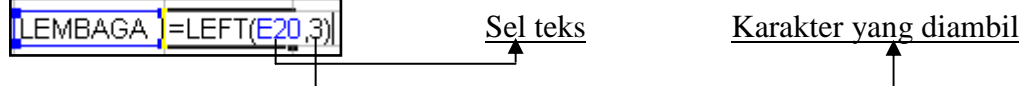

#### **2. MID (***Mengambil Karakter Tengah***)**

*Mid* ini digunakan untuk mengambil karakter pada bagian tengah dari suatu teks. Bentuk penulisannya adalah : **=MID(text,start\_num,num\_chars)** 

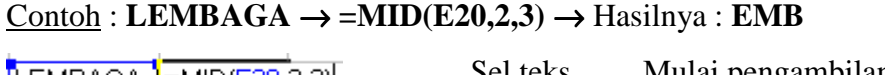

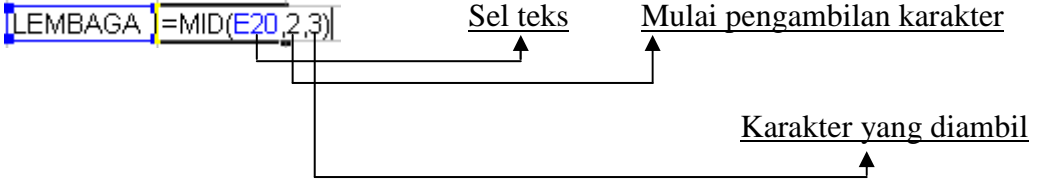

## **3. RIGHT (***Mengambil Karakter Kanan***)**

*Right* ini digunakan untuk mengambil karakter pada bagian sebelah kanan dari suatu teks. Bentuk penulisannya adalah : **=RIGHT(text,num\_chars)**

$$
\underline{\text{Contoh}}: \mathbf{LEMBAGA} \rightarrow = \mathbf{RIGHT}(E20,4) \rightarrow \text{Hasilnya}: \mathbf{BAGA}
$$

Sel teks

[LEMBAGA ]=RIGHT(E20.4)

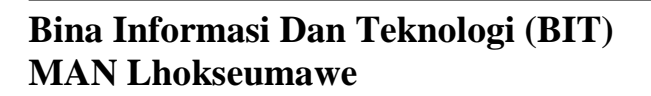

#### Karakter yang diambil

#### **4. DATA SORT (***Mengurutkan Data***)**

### *Langkah mengurutkan suatu data adalah :*

 $\Rightarrow$  Blok seluruh data yang ingin diurutkan

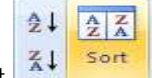

- $\Rightarrow$  Pilih tab **Data** klik icon **Sort**  $\left|\frac{z_1}{z_0}\right|$  sort
- Klik **AZ** untuk pengurutan **Ascending** (*diurutkan berdasarkan dari kecil ke yang besar*)
- Klik **ZA** untuk pengurutan Descending (*diurutkan berdasarkan dari besar ke yang kecil*)
- $\Rightarrow$  Ok

### **5. DATA FILTER (***Menyaring Data***)**

Langkah menyaring suatu data adalah :

 $\Rightarrow$  Blok seluruh data dalam tabel

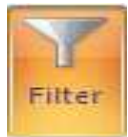

- Pilih tab **Data –**Klik icon Filter
- Untuk menghilangkan tanda klik kembali icon *Filter*

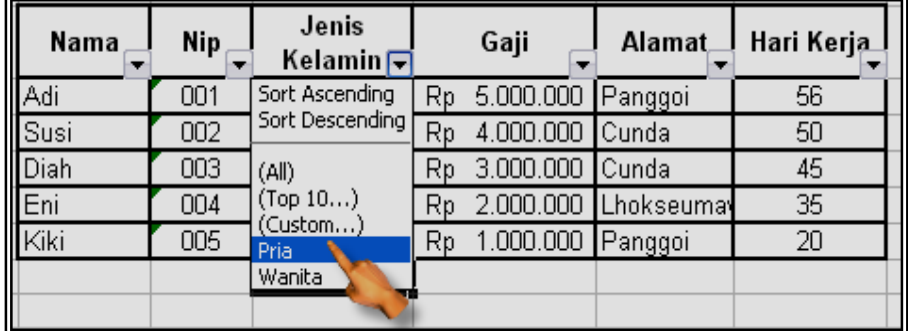

## LATIHAN 4 :

1. Lakukan fungsi **Mid**, **Left**, **Right**.

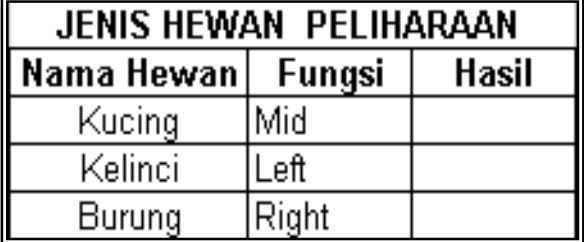

*2.* Urutkan gaji dari yang terendah sampai yang tertinggi serta saring data alamat yang berasal dari *Panggoi.* 

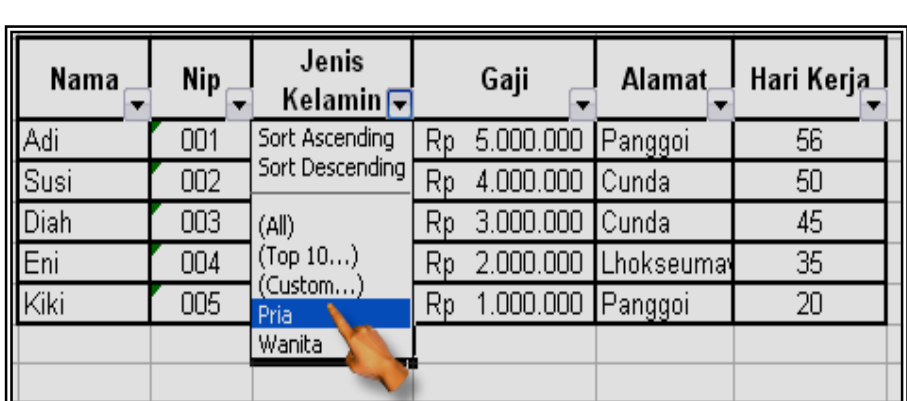

"Selamat Mencoba"

## PERTEMUAN V FUNGSI LOGIKA

Fungsi logika atau bersyarat memungkinkan kita menguji persyaratan dalam sel. Fungsi bersyarat ini adalah suatu kondisi atau =**IF** yang hasilnya bergantung pada benar atau salahnya pengujian. Fungsi Logika memerlukan operator perbandingan yaitu :

- = (*sama dengan*)
- < (*lebih kecil dari*)
- > (*lebih besar dari*)
- <= (*lebih kecil sama dengan*)
- >= (*lebih besar sama dengan*)
- <> (*tidak sama dengan*)

#### ☺ **IF(logical\_test,value\_if\_true,value\_if\_false)**

 Untuk memilih di antara dua nilai berdasarkan dua kondisi yaitu kondisi benar atau kondisi salah.

#### ☺ **Fungsi If Tunggal**

**Contoh 1 :** *=IF(A2>50,"Naik Kelas","Tinggal Kelas")*

## **Bina Informasi Dan Teknologi (BIT) MAN Lhokseumawe**

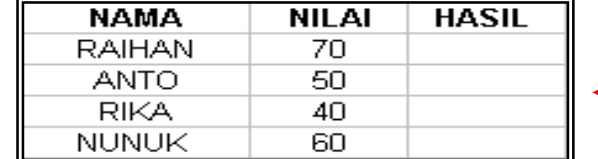

Created By : Susandra

Artinya jika nilai sel **A2** lebih besar dari **50**, maka dinyatakan "**Naik Kelas**", sebaliknya jika nilai sel **A2** kurang dari **50** maka dinyatakan "**Tinggal Kelas**".

## **Contoh 2 :** *=IF(A2="B","Baik","Buruk")*

Artinya jika nilai sel **A2** berinisial **B**, maka bersikap "**BAIK**". Namun sebaliknya bila bukan **B**, maka bersikap "**BURUK**".

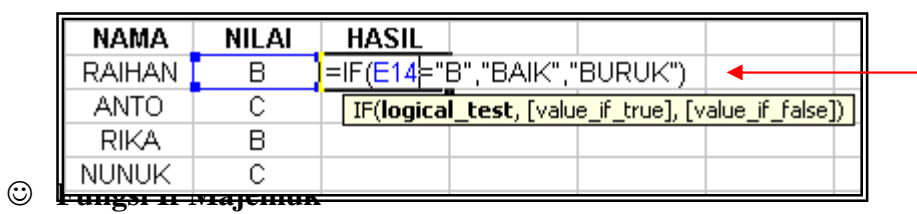

**Contoh :** 

*=IF(C4="A","ISTIMEWA",IF(C4="B","BAIK",IF(C4="C","CUKUP","KURANG")))*  Artinya jika pada sel **C4** nilainya **A** maka hasilnya "**ISTIMEWA**", jika pada sel **C4** nilainya **B** maka hasilnya "**BAIK**", jika pada sel **C4** nilainya **C** maka hasilnya "**CUKUP**", atau selain kondisi diatas maka akan menghasilkan nilai "**KURANG**"..

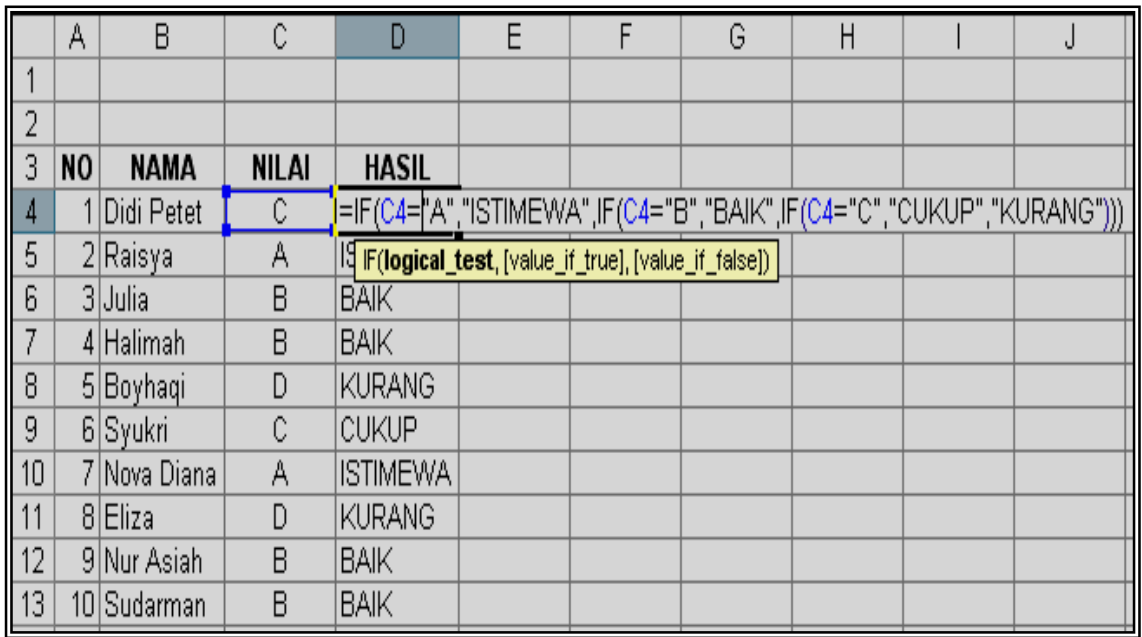

## LATIHAN 5 :

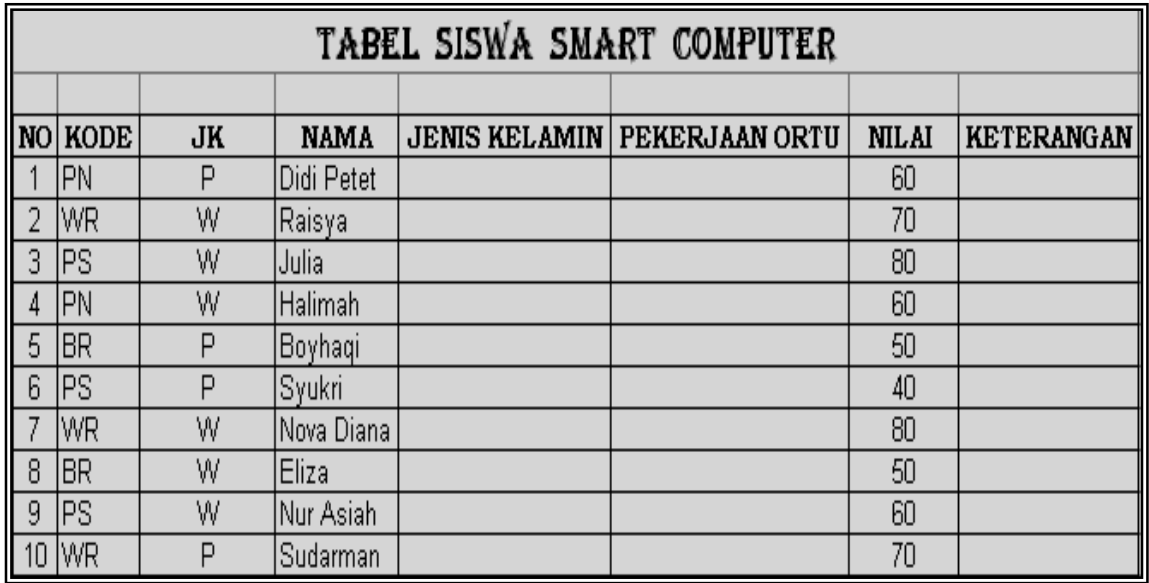

## Ketentuan :

**1. Jenis Kelamin : @** Jika **P** maka jenis kelaminnya **Pria** 

 **@** Jika **W** maka jenis kelaminnya **Wanita** 

**2. Pekerjaan Ortu : @** Jika Kodenya **PN** maka pekerjaan ortunya **Pegawai Negeri**

 $\overline{17}$ 

- **@** Jika Kodenya **WR** maka pekerjaan ortunya **Wiraswasta**
- **@** Jika Kodenya **PS** maka pekerjaan ortunya **Pegawai Swasta**
- **@** Jika Kodenya **BR** maka pekerjaan ortunya **Buruh**
- **3. Keterangan : @** Jika nilainya **> 50** maka keterangannya **Lulus @** Jika nilainya **< 50** maka keterangan **Gagal**

## "Selamat Mencoba"

## PERTEMUAN VI MEMBUAT GRAFIK

 Grafik (*Chart*) biasanya sering digunakan untuk mengetahui suatu kenaikan atau penurunan dari angka-angka yang terjadi pada suatu data, apakah data tersebut semakin lama semakin meningkat atau semakin menurun.

#### **1. Grafik Column / Batang**

Adapun contoh grafik column yang akan kita pelajari adalah seperti yang tertera dibawah ini. Sebelum membuat suatu grafik, terlebih dahulu harus membuat sebuah tabel.

#### **# Langkah - langkah dalam membuat grafik column adalah :**

1) Terlebih dahulu blok isi data didalam tabel yang ingin dibuat grafik

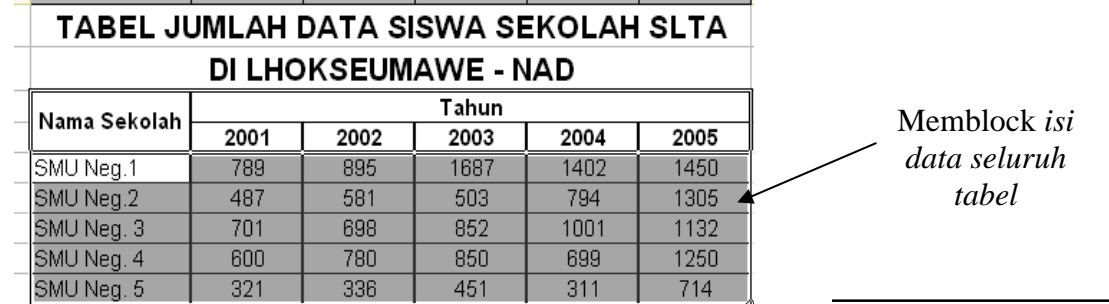

**Bina Informasi Dan Teknologi (BIT) MAN Lhokseumawe** 

Created By :Susandra

- 2) Klik tab *Insert* pilih bentuk grafik yang anda inginkan.
- 3) Pada tab Design, klik pada icon bentuk layout grafik yang diinginkan.

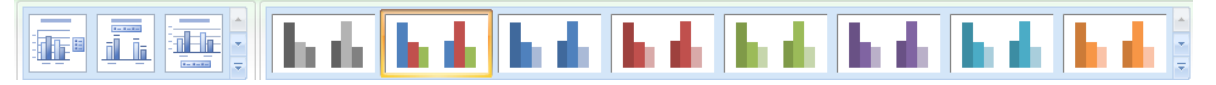

4) Tentukan judul presentasi dengan mengklik bentuk layout yang diharapkan

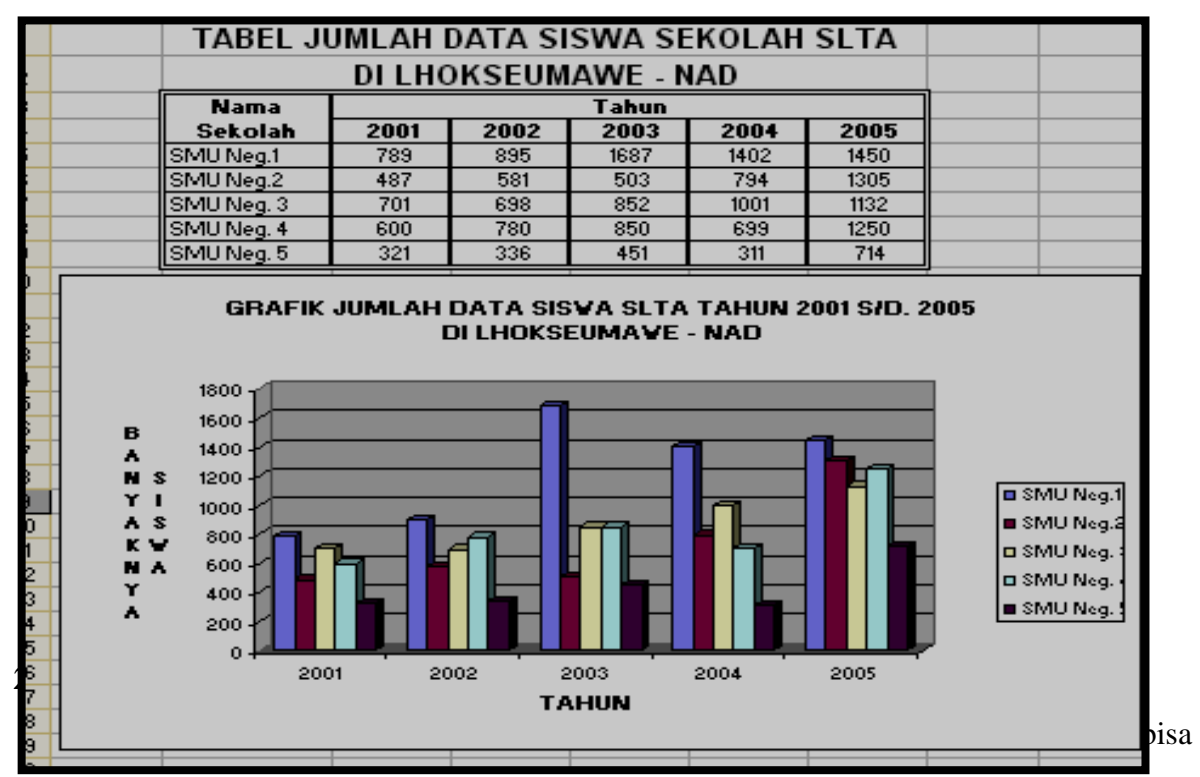

membuat banyak macam item/karakter benda serta dalam jangka waktu yang lama atau dengan kata lain jangka waktu yang panjang (*misal : dalam beberapa tahun atau beberapa bulan*).

Sedangkan *Grafik Pie* hanya bisa untuk satu jenis item/karakter benda dalam beberapa jangka waktu yang panjang. Atau sebaliknya, yaitu dalam beberapa macam item/karakter benda dalam satu jangka waktu. Hal ini juga terdapat pada beberapa jenis grafik yang lain.

#### **# Langkah - langkah dalam membuat grafik pie/ pizza lingkaran adalah :**

1) Cara *1 & 2* sama dengan cara pembuatan *Grafik Column* diatas tadi

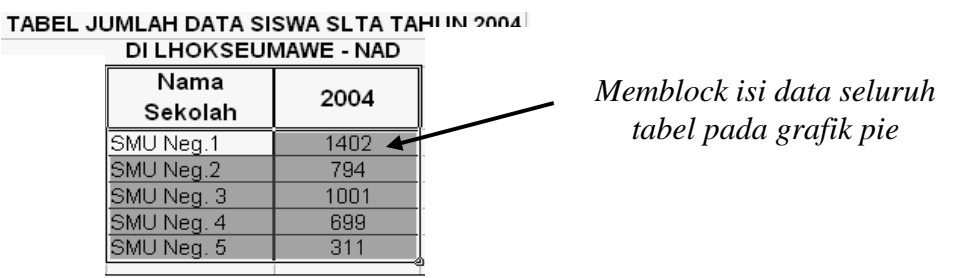

## **Bina Informasi Dan Teknologi (BIT) MAN Lhokseumawe**

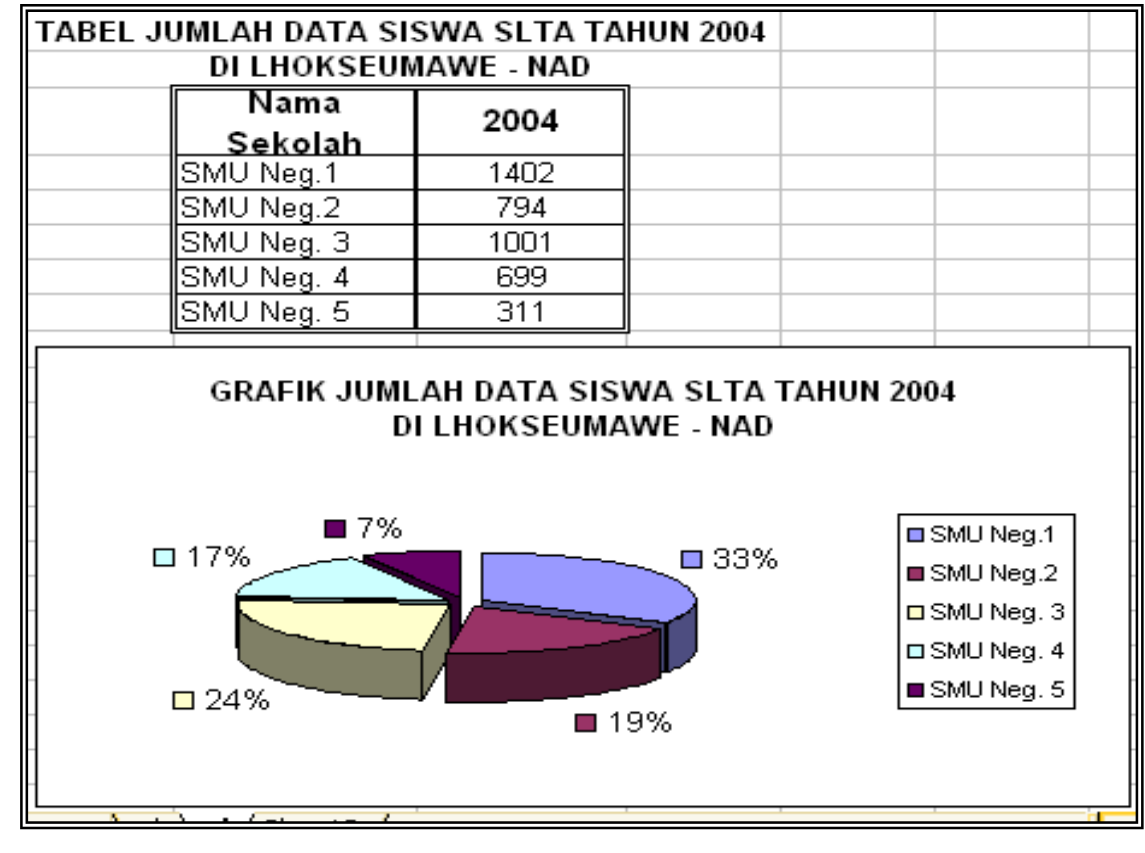

2) Maka hasil grafik pie/lingkaran yang telah kita buat akan tampak seperti gambar dibawah ini

"Selamat Mencoba"

## PERTEMUAN VII FUNGSI LOOKUP

## **1. VLOOKUP**

Fungsi *Vlookup* ini digunakan untuk membaca tabel secara vertical (tegak). Bentuk penulisannya adalah :

 *=VLOOKUP(lookup\_value,table\_array,col\_index\_num,[range\_lookup])* 

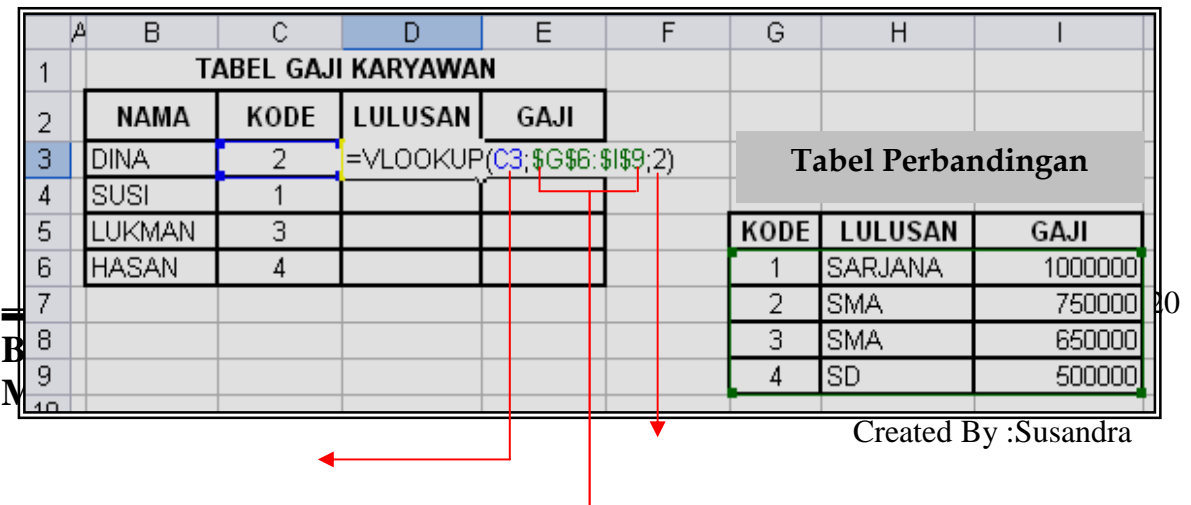

## **Contoh Vlookup :**

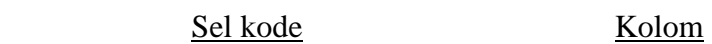

#### Data tabel perbandingan

- Untuk mencari kolom lulusan, maka ketik rumus =*Vlookup(C3,\$G\$6:\$I\$9,2)* Dimana *C3 (kolom C baris 3)* merupakan *Sel Kode* di dalam *Tabel Gaji Karyawan*, kemudian data yang ada dalam *Tabel Perbandingan* harus diblok/ditandai, agar data dapat terbaca di dalam *Tabel Gaji Karyawan*. Untuk memunculkan simbol dollar ketika data diblok, tekan **F4** di keyboard. Di ujung rumus ketik letak kolom lulusan (*kolom 2*).
- Untuk mencari kolom gaji ketik rumus =*Vlookup(C3,\$G\$6:\$I\$9,3)*, maka caranya sama seperti diatas. Namun yang berbeda adalah diujung rumus, ketik letak kolom gaji (*kolom 3*).

#### **2. HLOOKUP**

Fungsi *Hlookup* ini digunakan untuk membaca tabel secara horizontal (mendatar). Bentuk penulisannya adalah :

 *=HLOOKUP(lookup\_value,table\_array,col\_index\_num,[range\_lookup])* 

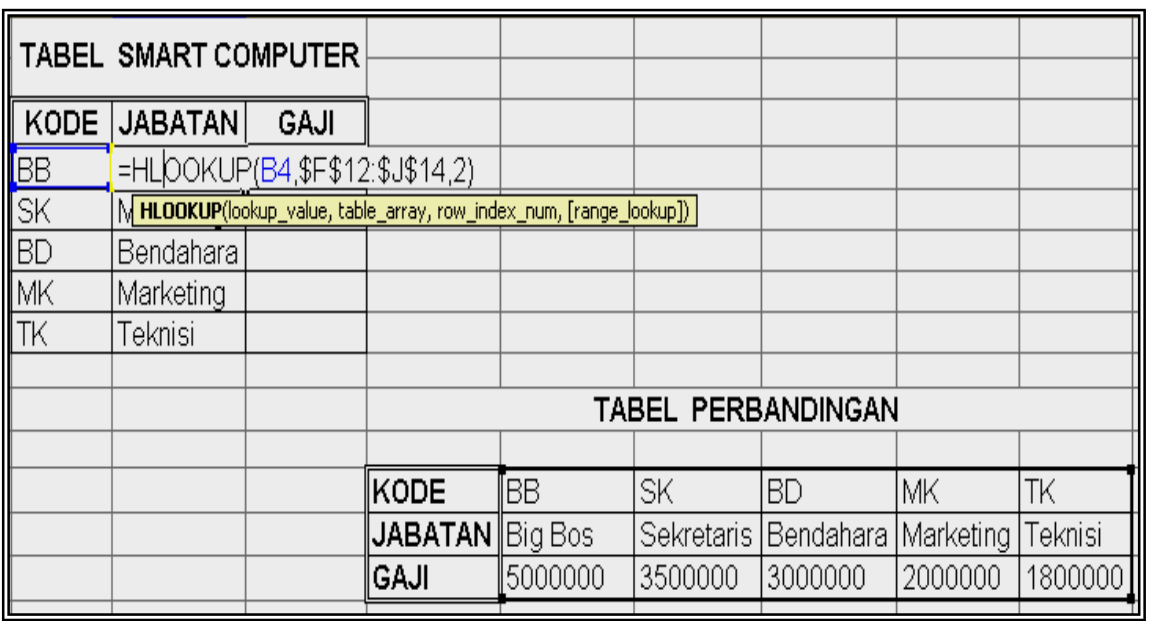

#### **Contoh Hlookup :**

- Untuk mencari kolom lulusan, maka ketik rumus =*Vlookup(C3,\$G\$6:\$I\$9,2)* Dimana *C3 (kolom C baris 3)* merupakan *Sel Kode* di dalam *Tabel Gaji Karyawan*, kemudian data yang ada dalam *Tabel Perbandingan* harus diblok/ditandai, agar data dapat terbaca di dalam *Tabel Gaji Karyawan*. Untuk memunculkan simbol dollar ketika data diblok, tekan **F4** di keyboard. Di ujung rumus ketik letak kolom lulusan (*kolom 2*).
- Untuk mencari kolom gaji ketik rumus =*Vlookup(C3,\$G\$6:\$I\$9,3)*, maka caranya sama seperti diatas. Namun yang berbeda adalah diujung rumus, ketik letak kolom gaji (*kolom 3*).

#### **Latihan 7 :**

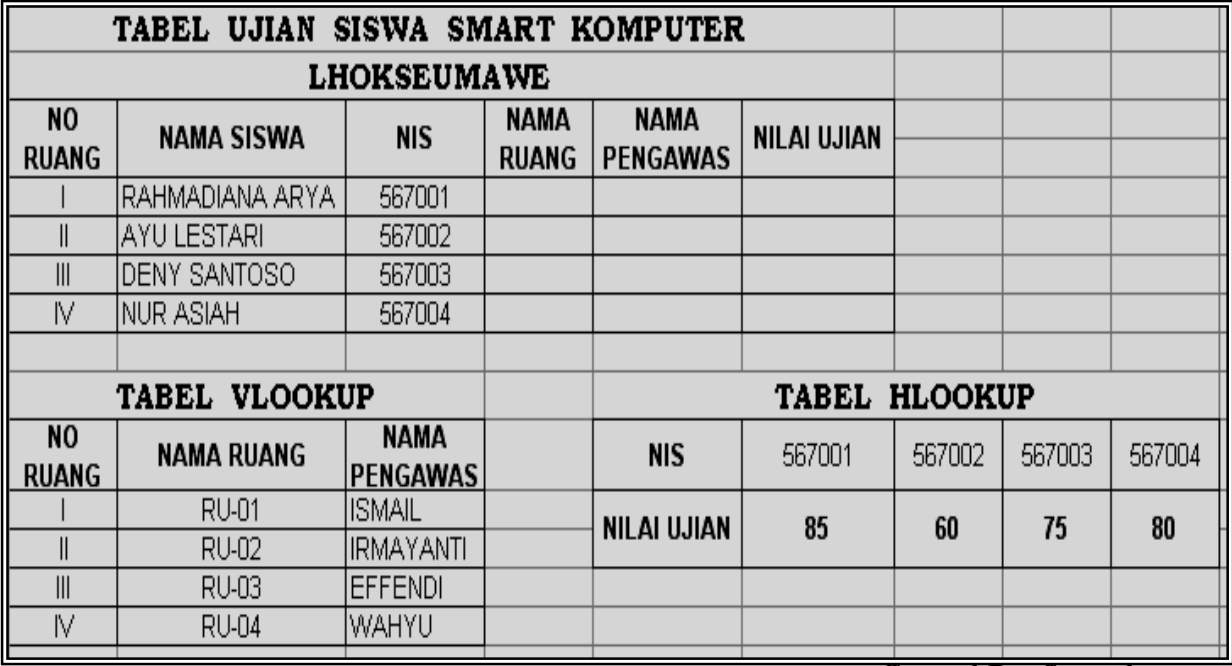

Created By :Susandra

## Ketentuan :

- ☺ Isi **Nama Ruang** dan **Nama Pengawas** dengan menggunakan tabel *Vlookup*
- ☺ Isi **Nilai Ujian** dengan menggunakan tabel *Hlookup*

# "Selamat Mencoba"